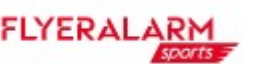

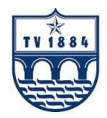

Sehr geehrte Mitglieder,

Hier ist eine Schritt für Schritt Anleitung für unseren neuen Online Shop für die Vereinskollektion, mit unserem neuen Partner

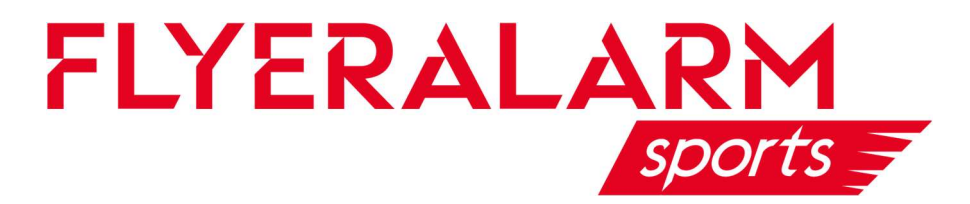

- 1. Öffne den Link um auf den Vereinsshop zu gelangen https://www.flyeralarm-sports.com/teamshops/tv1884marktheidenfeld
- 2. Klicke auf die Rubrik, zu der du möchtest

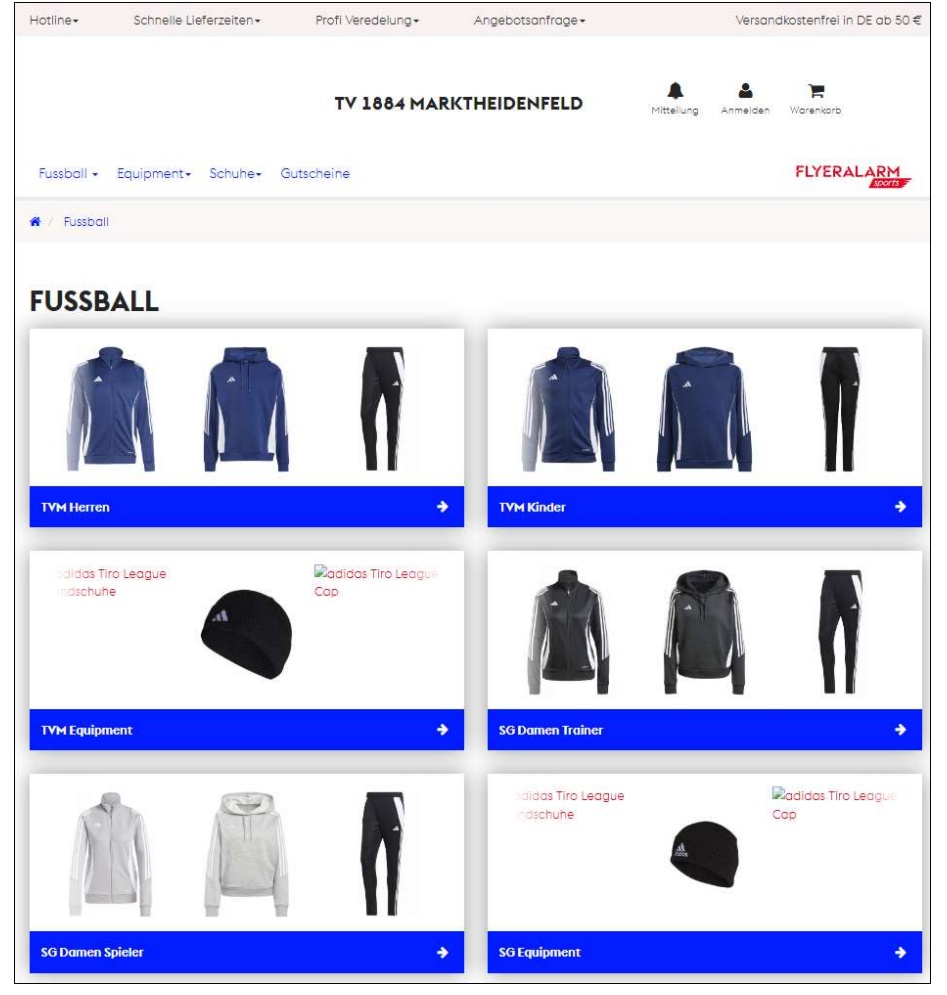

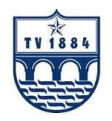

3. Klicke auf den Artikel, den du gerne bestellen möchtest und wähle deine Größe aus. Falls du Initialen auf deinen Artikeln haben möchtest, klicke jetzt noch auf "Veredelung hinzufügen"

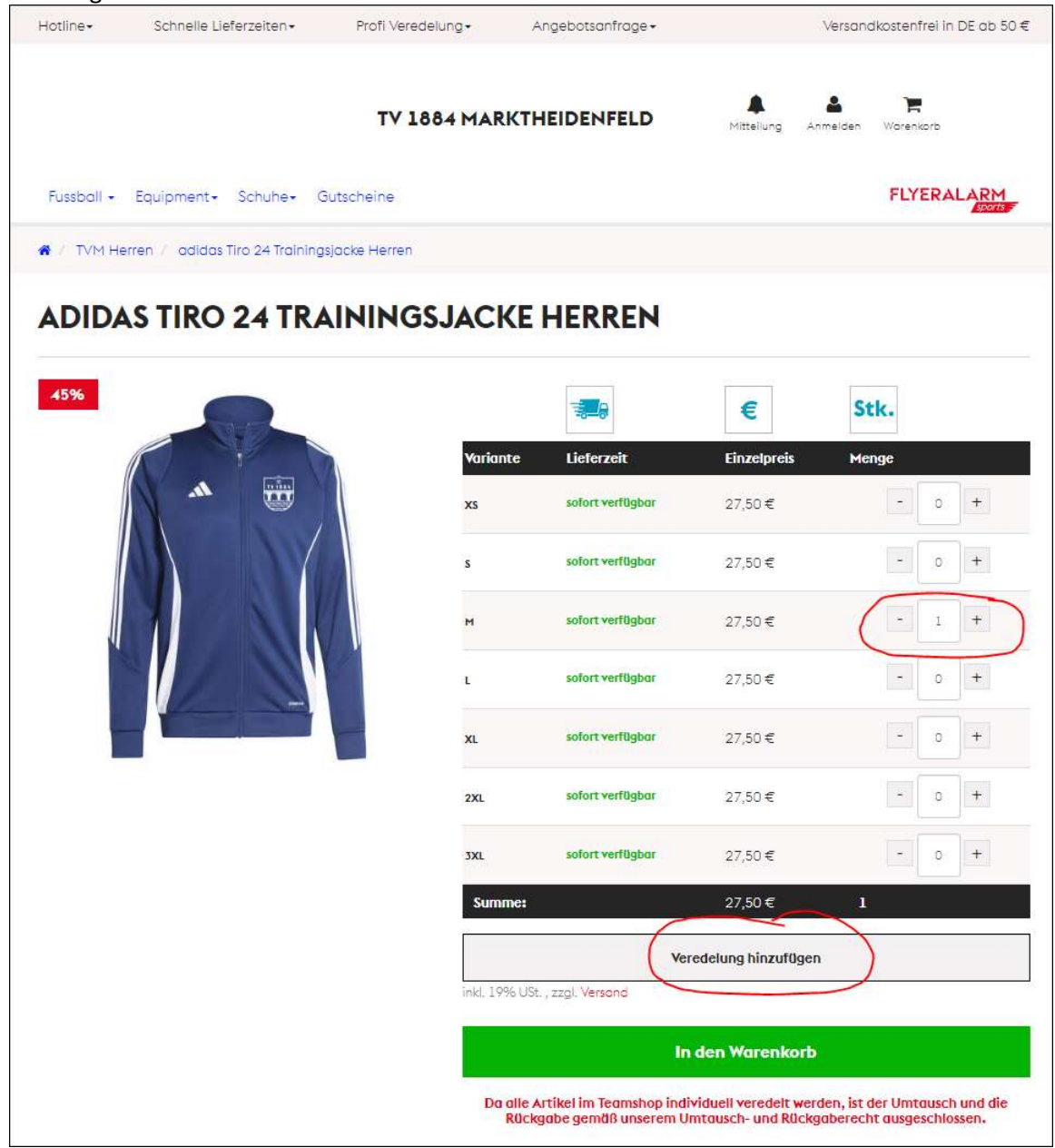

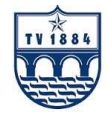

4. Bei den Initialen öffnet sich ein Fenster und du kann jetzt die Initialen auswählen. Hier ist wichtig, dass du auch die Position, wo die Initialen aufgedruckt werden sollen, angibst. In der Mitte siehst du immer auch die Vorschau, wo der Druck dann aufgebracht wird. Zum Abschluss dann Speichern drücken und in den Warenkorb legen.

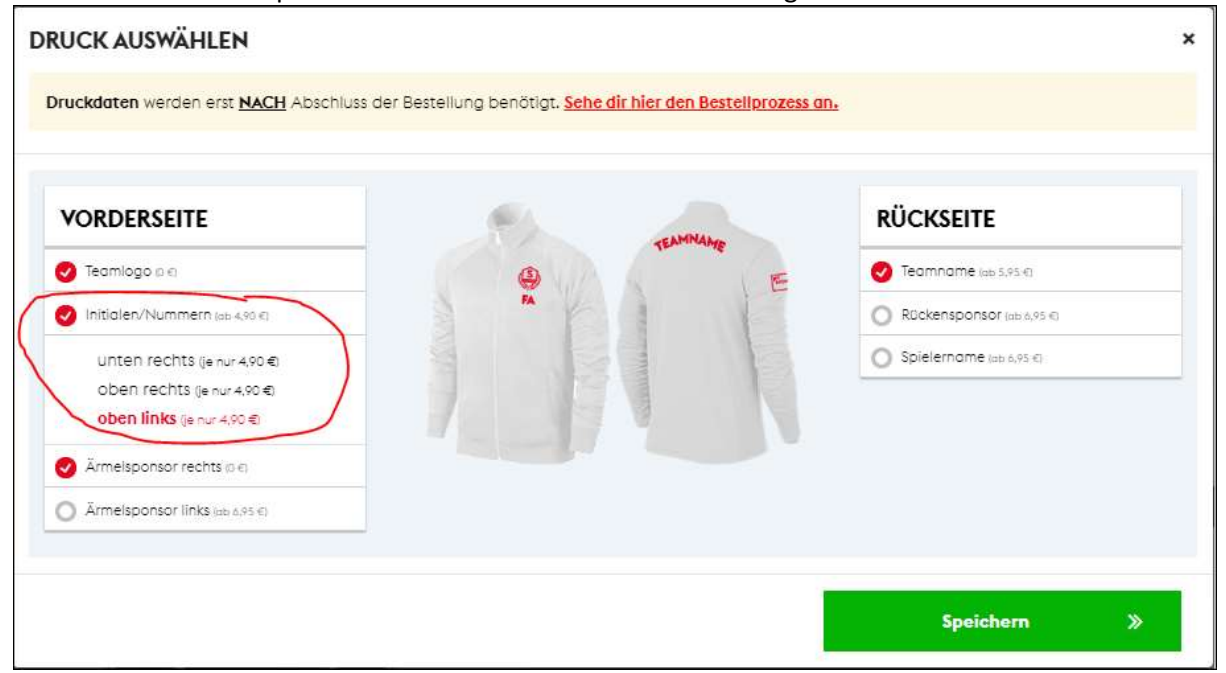

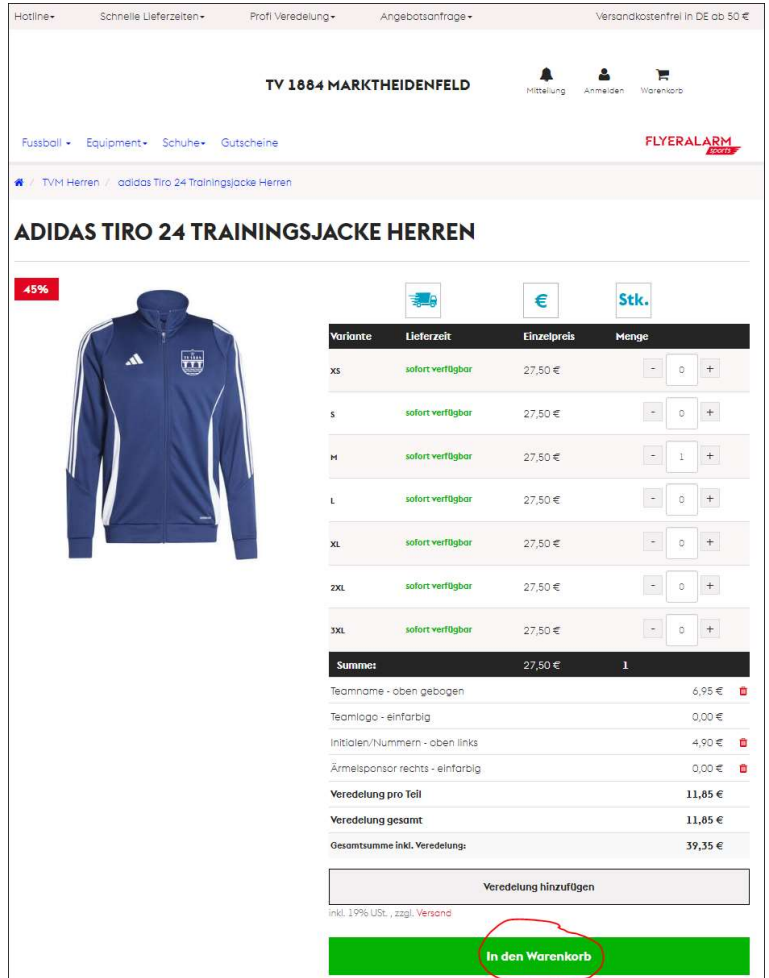

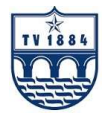

5. Um deine Bestellung abzuschließen, klicke jetzt rechts oben auf den Warenkorb. Hier siehst du alle deine ausgewählten Artikel.

Klicke jetzt auf "Weiter zur Bestellung" unten.

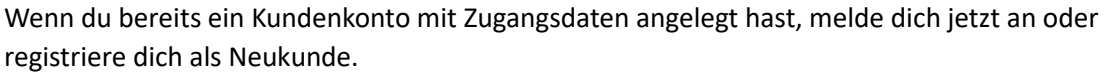

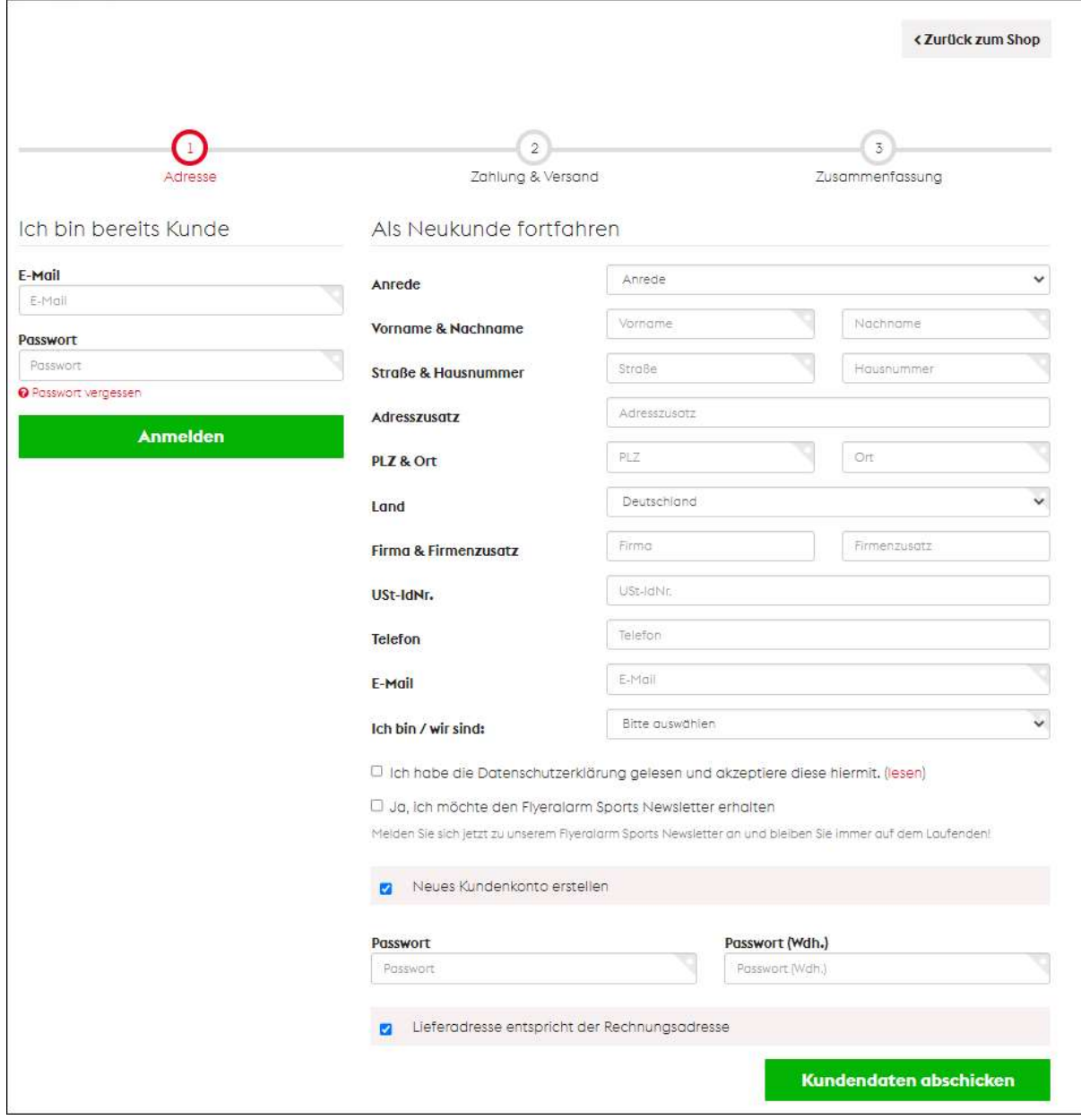

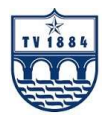

6. Nach deiner Anmeldung, kannst du deine Zahlungsart auswählen und anschließend mit der Bestellung forƞahren.

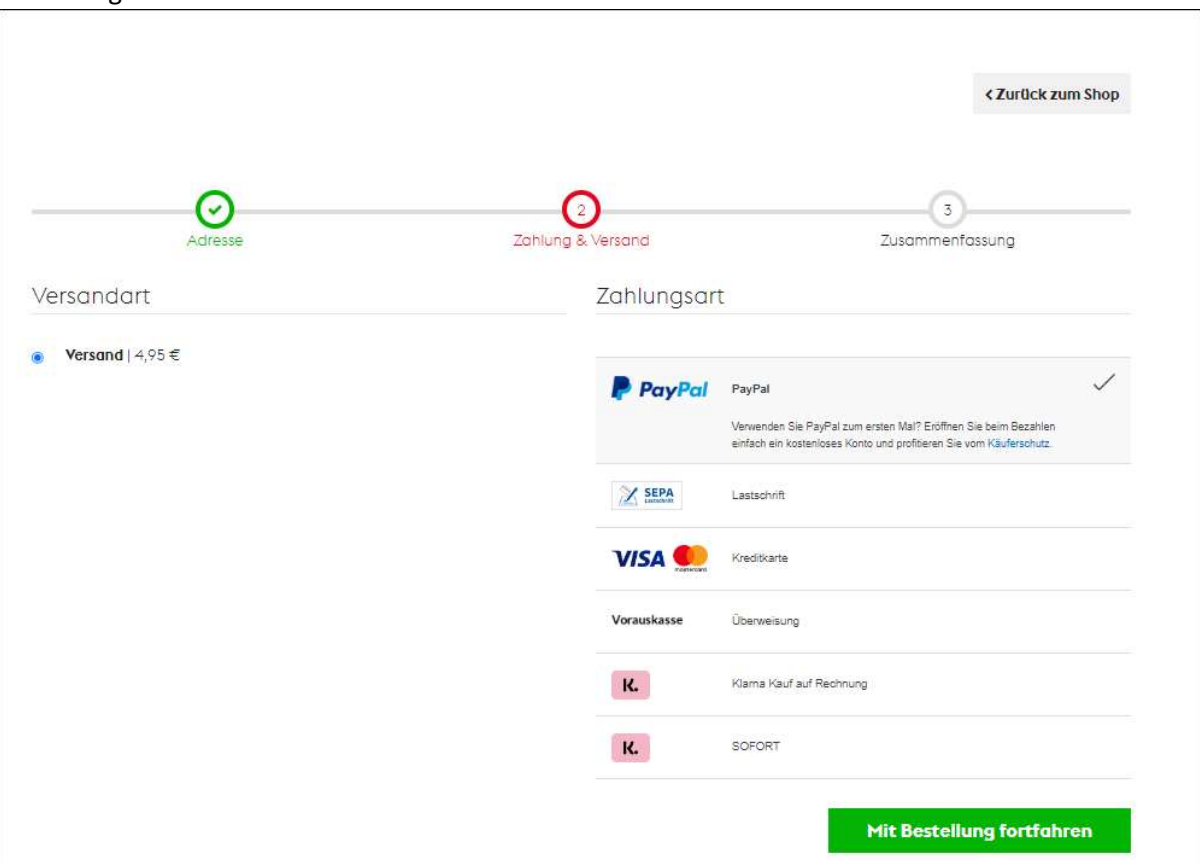

7. Nach dem Abschluss Eurer Bestellung, wird euch ein Link angezeigt, der auch in der Bestätigungsemail enthalten ist, in der ihr Eure Initialen eingeben könnt. Zudem habt ihr die Möglichkeit, über eure Kundendaten in die Bestellungen zu schauen und hier über einen Button die Daten eingeben.

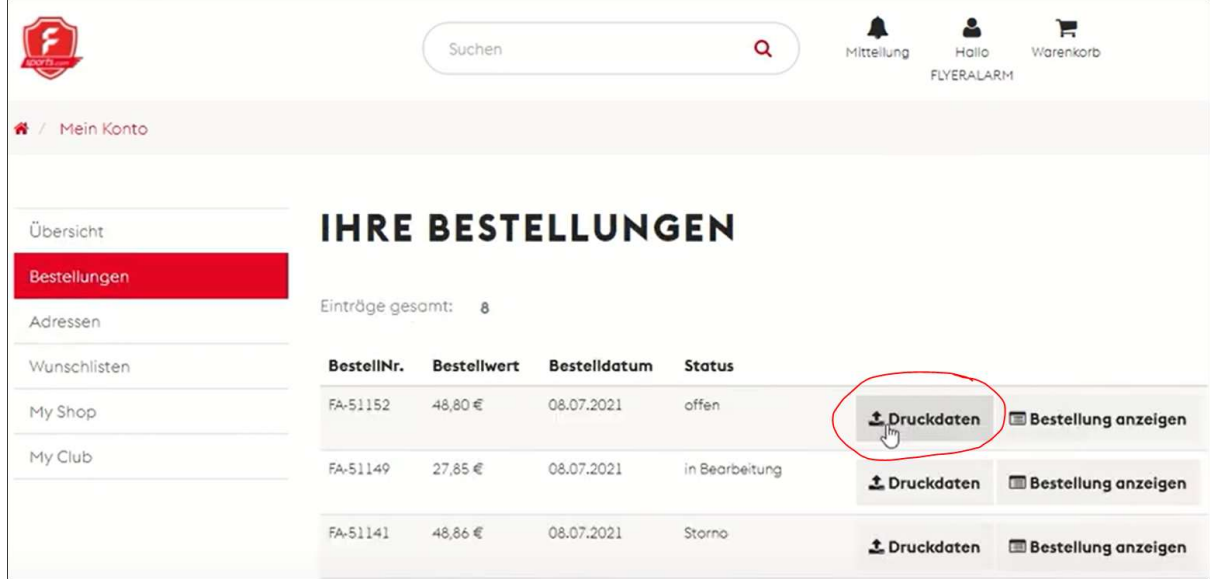

8. Die Bestellung ist jetzt abgeschlossen.